**Note 1:** This is a suggested testing procedure that requires a working knowledge of DOS, and a program called "FTP.exe" or "FTP.com".

**Note 2:** Please verify your FTP Server is functioning with the **FTP Server Verification Pamphlet.** 

**Note 3:** If you do not have a FTP server running contact your local IT Administrator or use another method to retrieve your scanned document(s).

Fig. 1-1

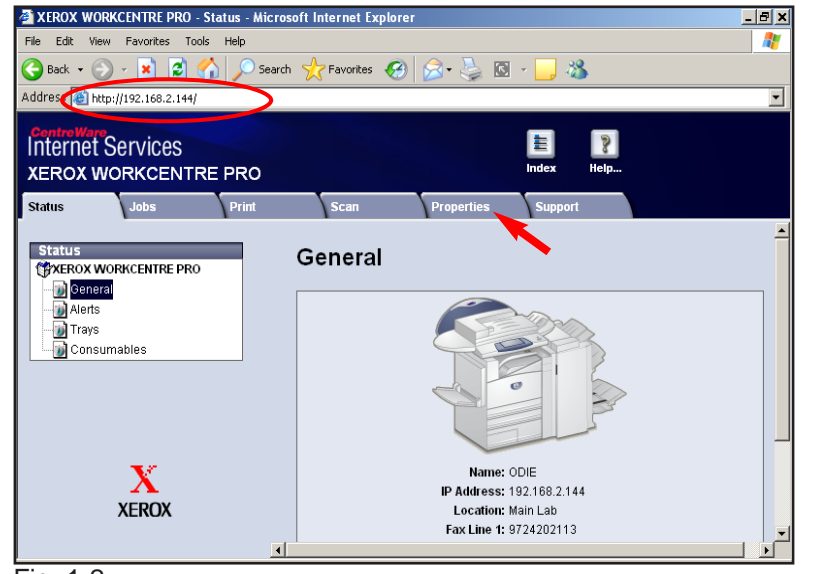

Fig. 1-2

Obtain the IP address of the WorkCentre Pro C3545 from the machine configuration report or your IT Administrator. Open your Internet browser and enter the IP address in the Address field. The Home page will be displayed. Click the **Properties**.

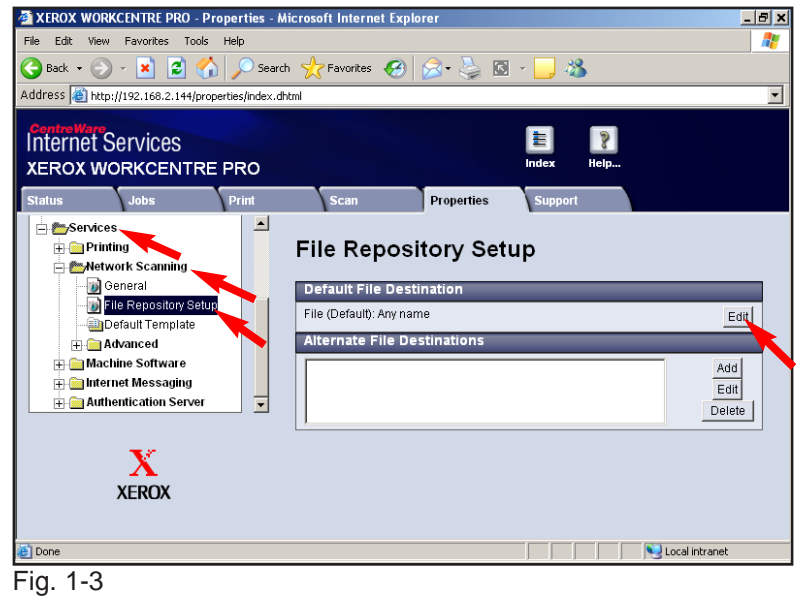

Click on **Services** and **Network Scanning**. Click **File Repository Setup**. Click **Edit**.

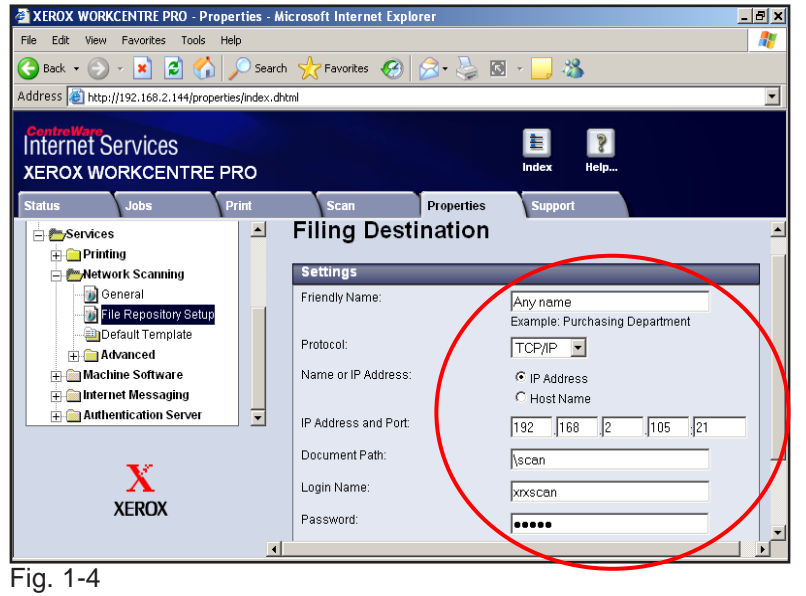

Enter the FTP server information. Scroll down and click **Apply**.

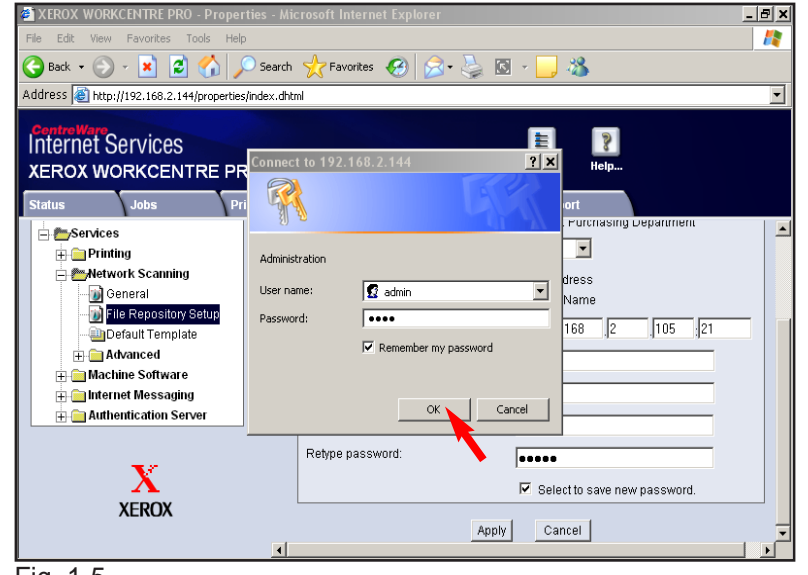

Fig. 1-5

Enter User Name and Password. Click **OK**. (See the System Administrator CD for the default User Name and Password)

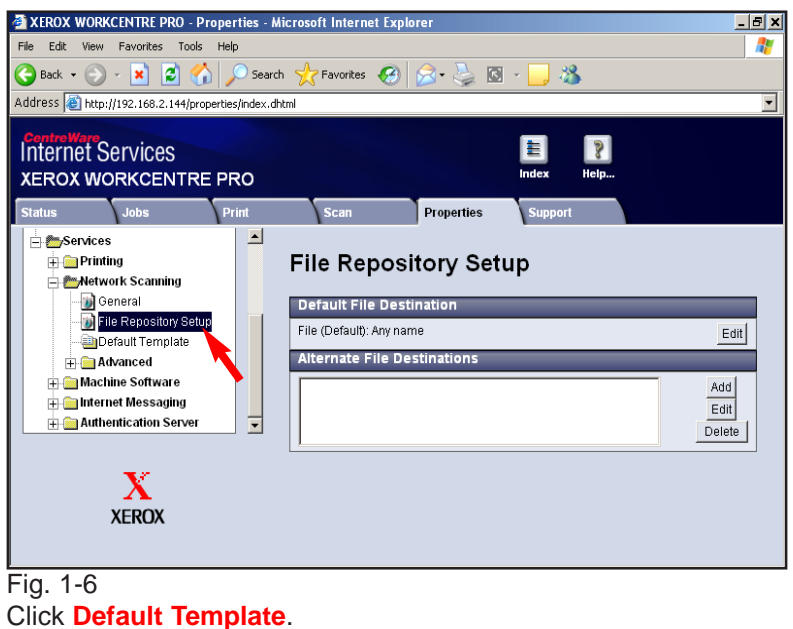

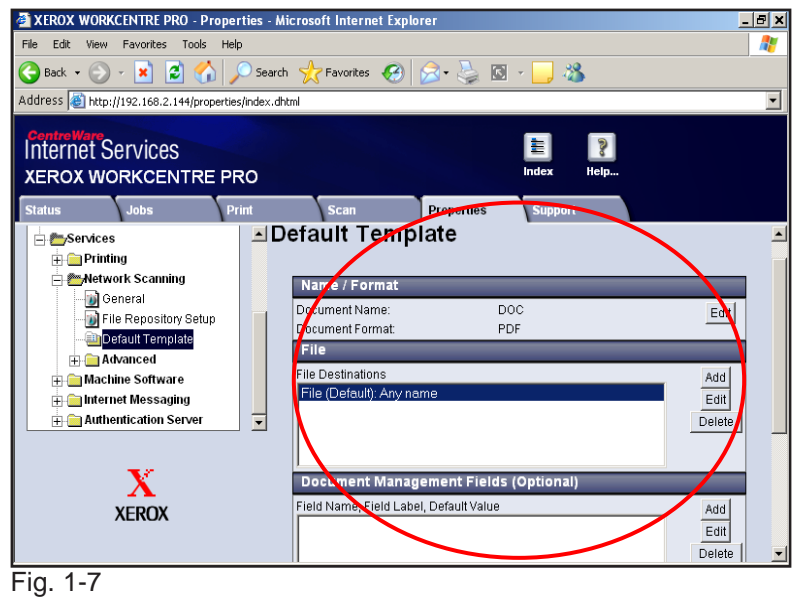

Click **Edit** to make any changes to the template settings.

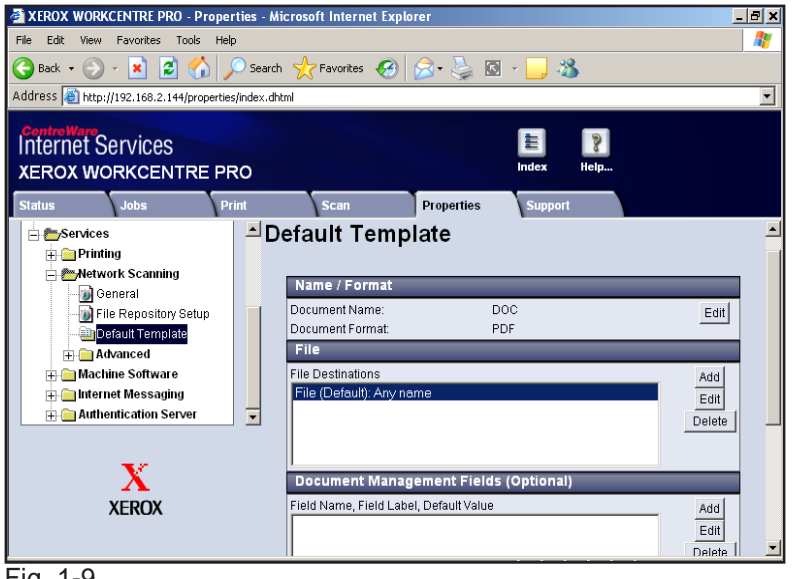

Fig. 1-9

Continue with Scan Using FTP Server Part 2 of 2.

## **Quick Start Guide**

**Scan Using FTP Server Part 1 of 2**

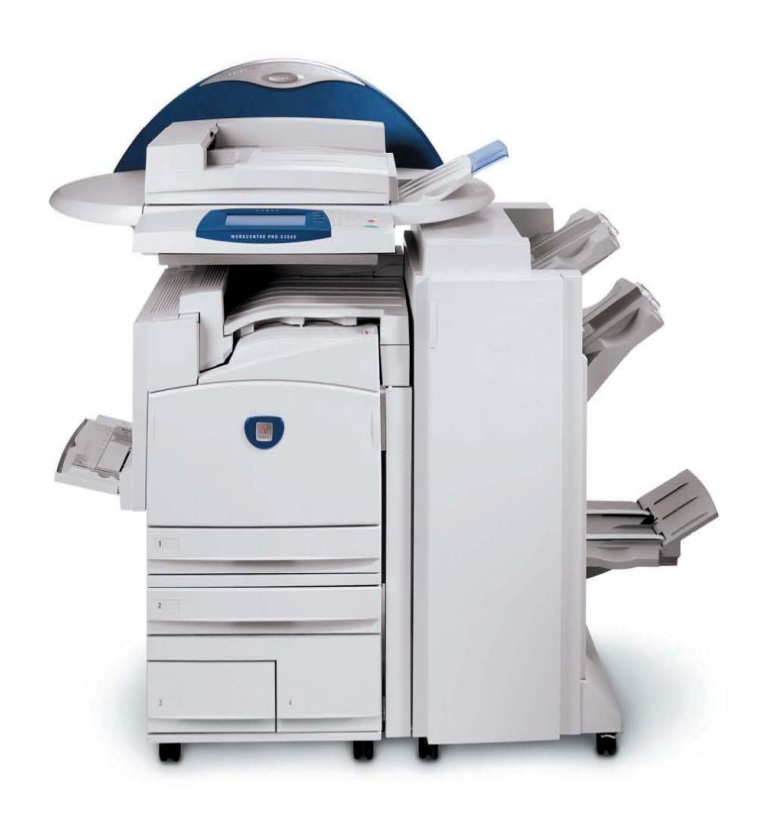

**WorkCentre Pro C2128/C2636/C3545**

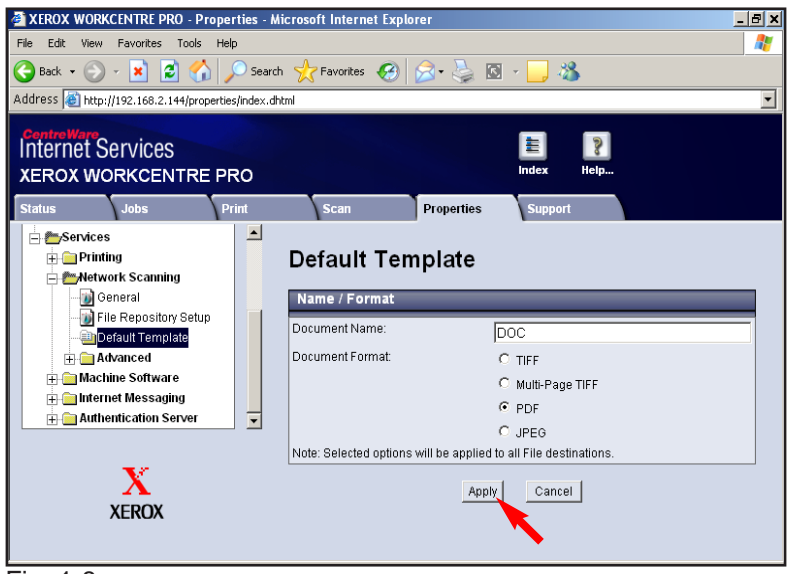

Fig. 1-8 Click **Apply** if change(s) have been made.

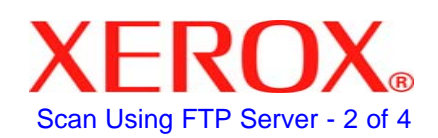

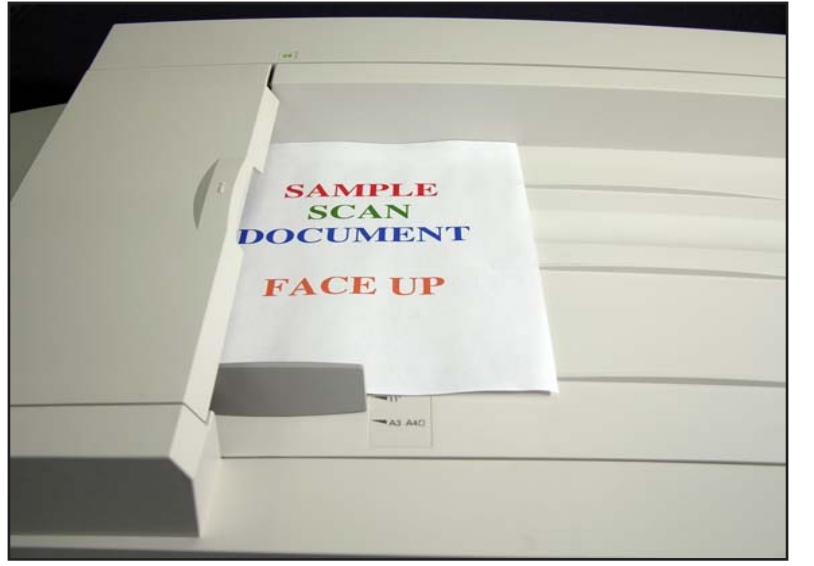

Fig. 2-1 Place document(s) on the Document Feeder or Document Glass.

| Ready to scan your job. |           |                                   |
|-------------------------|-----------|-----------------------------------|
| <b>All Services</b>     |           | Close                             |
| Copy                    | $E$ -mail | <b>Network</b><br><b>Scanning</b> |
| Internet<br>Fax         | Fax       |                                   |

Fig. 2-3 Press **Network Scanning**.

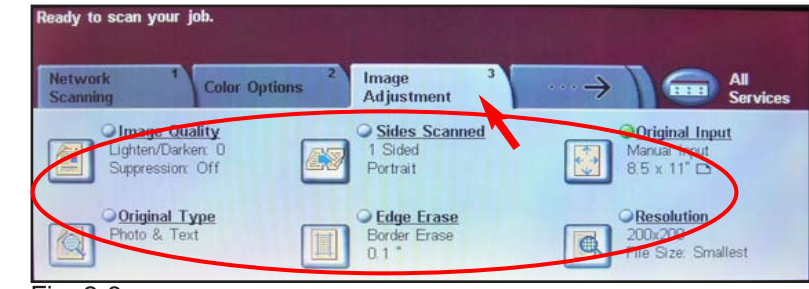

Fig. 2-6

Press **Image Adjustment** make changes as needed.

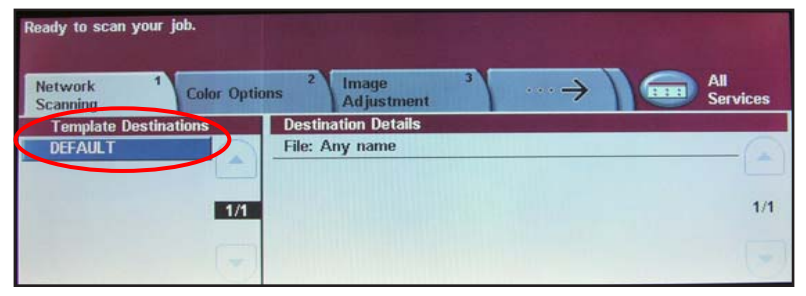

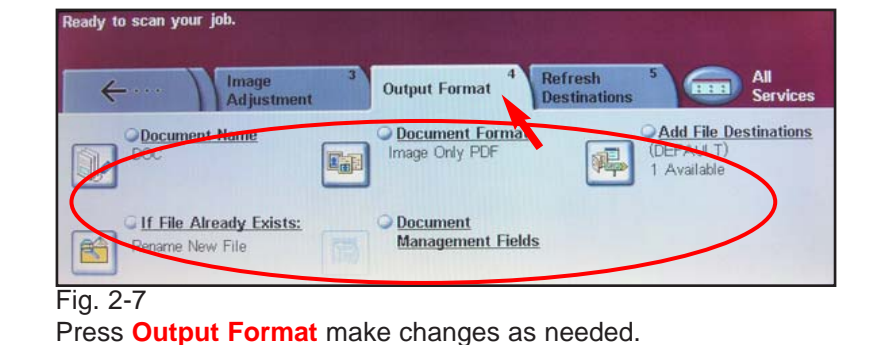

leady to scan your job. **All**<br>Services **Color Options** as i Copy 2 Sided Copy Reduce / Enlarge Output Paper Supply Collated  $1 + 1$  Sided  $\bigcirc$  100% Auto Select **O**Uncollated  $1 + 2$  Sided Auto %  $\bigodot \qquad \qquad \blacksquare 1 \quad 8.5 \times 14 \quad \square$ 1 Staple D  $17" \rightarrow 11"$  (64%)  $\qquad \qquad \qquad$   $\qquad \qquad$  11x17  $\Box$  $2 \div 2$  Sided 2 Staples D  $2 \rightarrow 1$  Sided  $(11" \rightarrow 11" (78%)$   $Q \equiv 38.5 \times 11$  D More.. More... More... More

Fig. 2-2 Press **All Services** on the touch screen. Fig. 2-4 Press **DEFAULT** template.

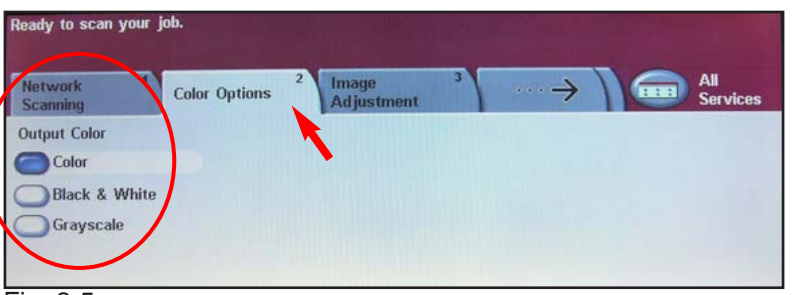

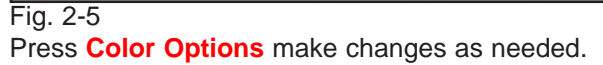

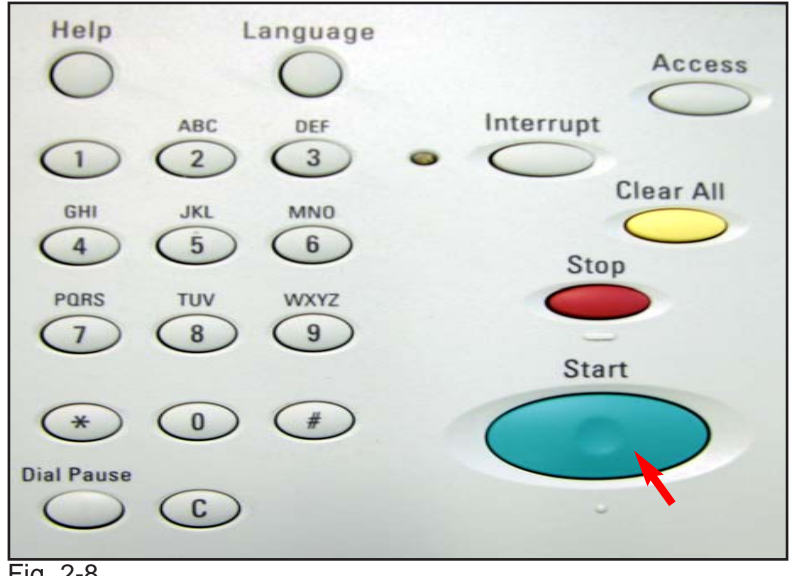

Fig. 2-8 Press **Start**.

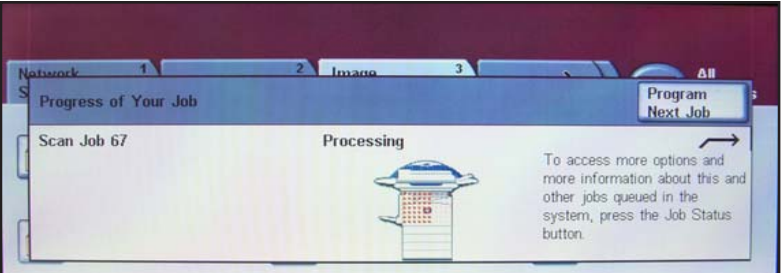

Fig. 2-9 The document will be scanned.

## **Quick Start Guide**

**Scan Using FTP Server Part 2 of 2**

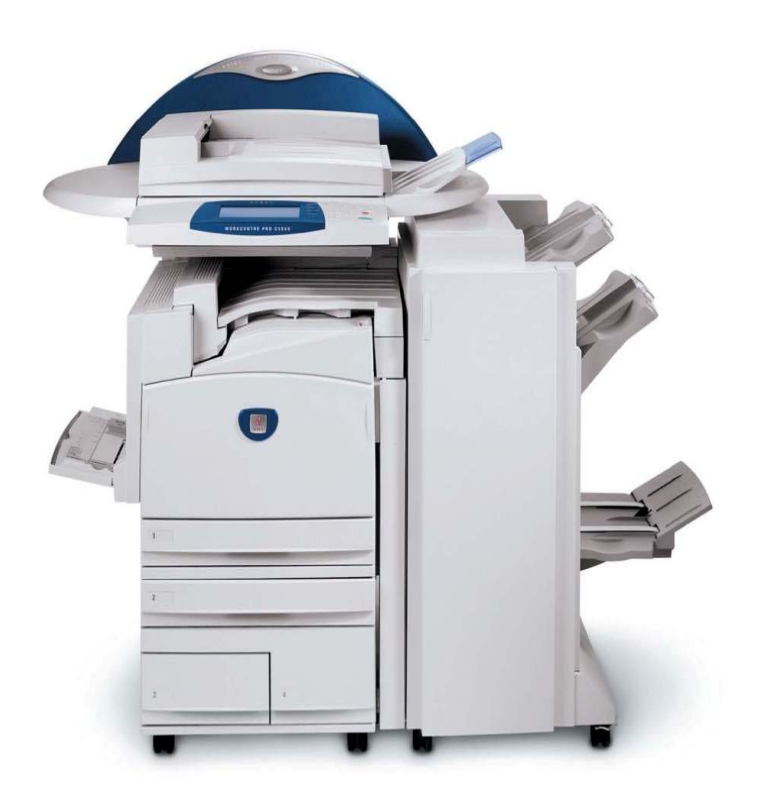

**WorkCentre Pro C2128/C2636/C3545**

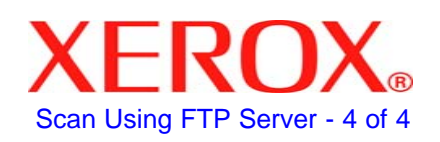